## **Einlösung Coupon Codes Swiss Runners Ticket**

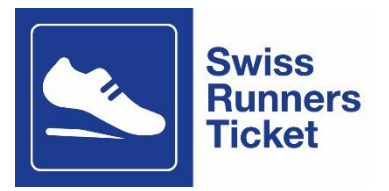

## **Wo können die Coupons eingelöst werden?**

Die Coupons können online auf [www.sbb.ch/fahrplan](http://www.sbb.ch/fahrplan) oder am Bahnschalter eingelöst werden. Aus technischen Gründen ist es noch nicht möglich den Coupon Code über die SBB-App einzulösen.

## **Wie löse ich das Ticket am Bahnschalter?**

Bringe deine beiden Coupon Codes (1 für die Hinfahrt und 1 für die Rückfahrt) mit dem Bestätigungsmail des Laufveranstalters an den nächsten Bahnschalter und teile diese dem Schalterpersonal mit. Sie buchen dir die gewünschte Fahrt und stellen das ÖV-Billett direkt für dich aus.

## **Wie löse ich das Ticket online?**

Um den Coupon einzulösen, gehst du auf [www.sbb.ch/fahrplan](http://www.sbb.ch/fahrplan) oder über die Angebotsseite des gewünschten Laufes: [Swiss Runners Ticket: im ÖV zur Laufveranstaltung | SBB](https://www.sbb.ch/de/freizeit-ferien/events/laeufe-sport/sport-events-laeufe.html)

- 1. Wähle deine gewünschte Reisetrecke (z.B. für den Reusslauf: Ab Wohnort bis Bremgarten) aus. Zielort ist immer die nächstgelegene Haltestelle der Lauf-Veranstaltung.
- 2. Gib das Datum bzw. den Tag der Hinreise ein und die gewünschte Reisezeit. Wähle anschliessend den Button «Verbindung suchen».
- 3. Wähle die gewünschte Verbindung und anschliessend den roten Button «Ab CHF xx.xx».
- 4. Löse nun dein Ticket für die Hinfahrt (das Ticket für die Rückfahrt löst du separat in einem zweiten Vorgang).
- 5. Wähle die Reiseoptionen: Einfache Fahrt (nicht Hin- und Rückfahrt!), 2. Klasse, «Vollpreis» oder «Mit Halbtax», sofern du ein Halbtax Abonnement besitzt. Klicke anschliessend auf den roten Button «Weiter».
- 6. Falls du eine Auswahl von möglichen Billett-Optionen erhältst, bitte unbedingt **Streckenbillett** wählen. **Achtung**: Falls du das Sparbillett auswählst, so gilt dieses nur auf der ausgewählten Verbindung zur angegebenen Zeit (nicht den ganzen Tag). Für mehr Flexibilität empfehlen wir **keine** Sparbillette zu wählen. Falls du keine Auswahl von möglichen Billett-Optionen erhältst, dann gehe weiter bei Punkt 9.
- 7. Den City-Zuschlag kannst du optional anwählen, damit du bei der Hinreise bei Bedarf mit dem örtlichen Nahverkehr (Tram/Bus) fahren kannst.

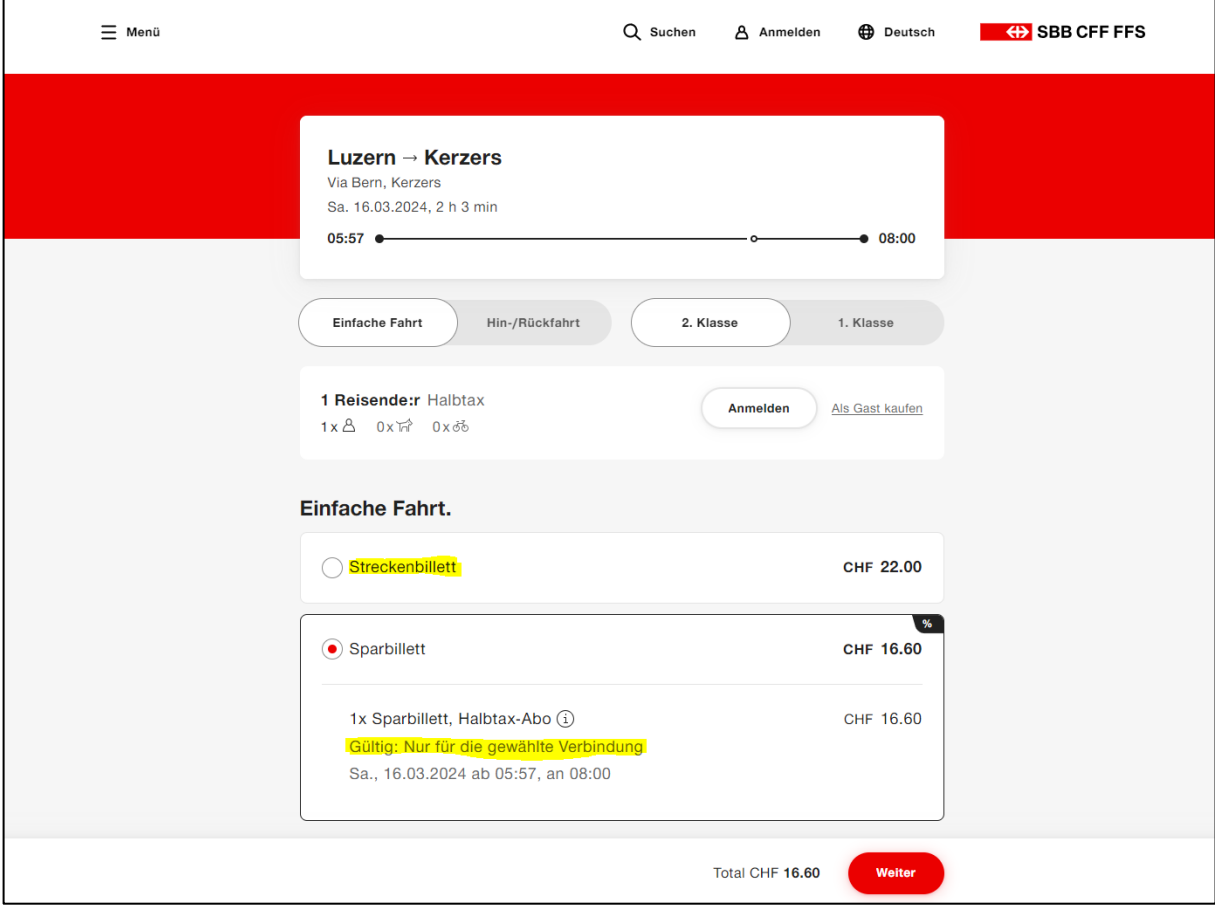

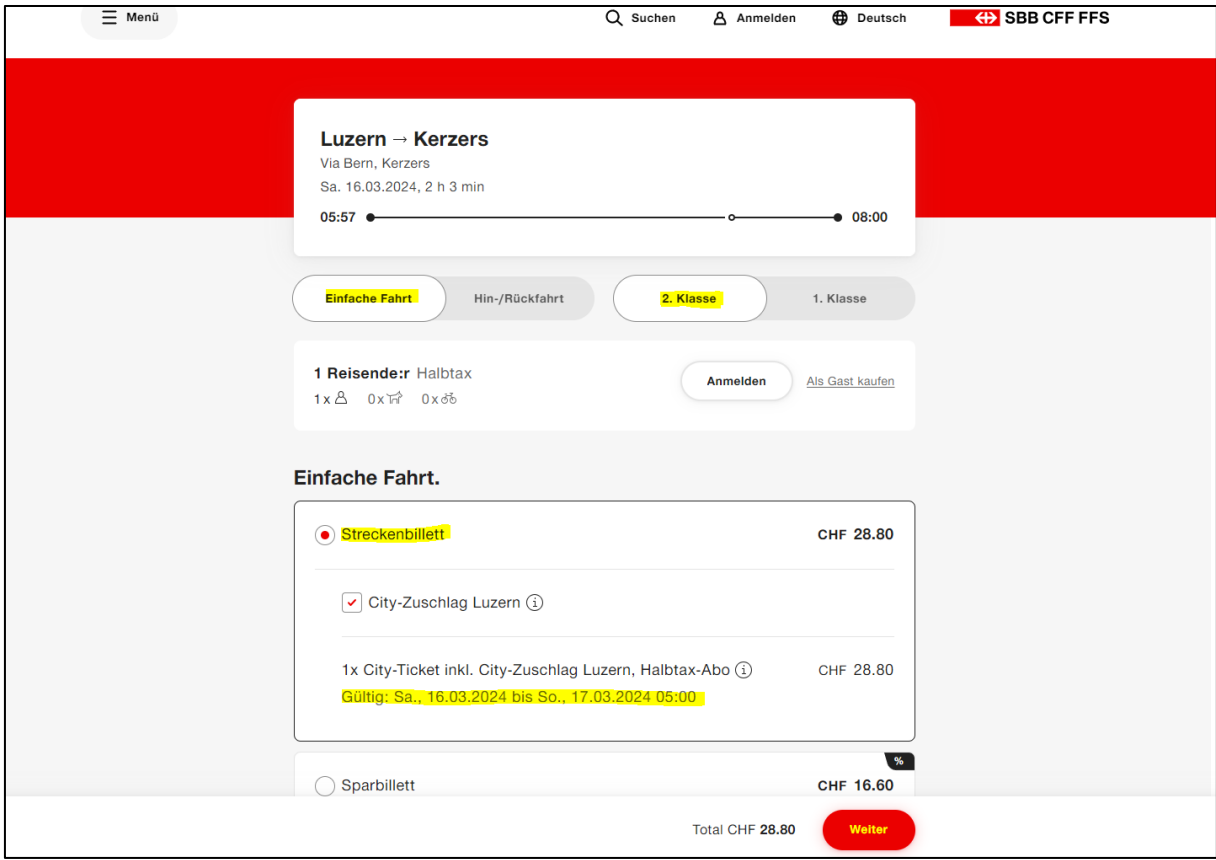

8. Reist du nur innerhalb eines Tarifverbundes (z.B. ZVV, A-Welle, Libero, Passepartout etc.) gelten die jeweils tarifarischen Bestimmungen. Ob du im Verbund reist, siehst du aufgrund der Hinweise unterhalb der eingegebenen Reisestrecke (siehe Bild unten). Verbundbillette sind **zeitlich limitiert**. Für mehr Flexibilität empfehlen wir die Reiseoption auf «Hin- und Rückfahrt» zu ändern und anschliessend über den Button «Rückfahrt wählen» die Rückreise zu definieren. Du erhältst danach eine Tageskarte für die Fahrt, welche nicht an eine Verbindung gebunden ist. Für die Rückfahrt benötigst du in diesem Fall keinen weiteren Fahrausweis mehr.

Achtung: Die Rückreise muss am gleichen Tag stattfinden. Falls dies nicht der Fall ist, dann löse die Rückfahrt separat mit dem zweiten Coupons-Code.

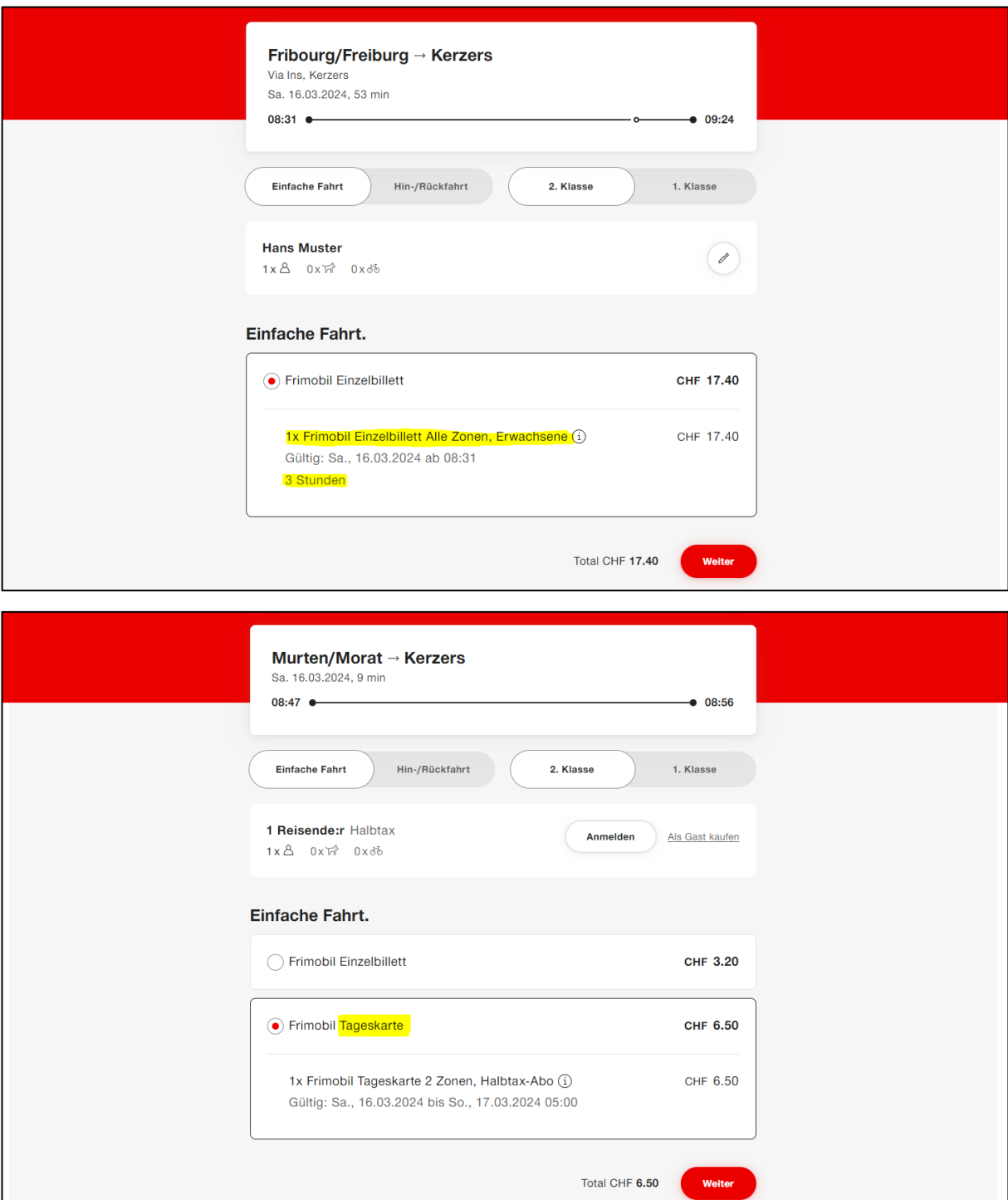

9. Nachdem du auf «Weiter» geklickt hast, wirst du gefragt, ob du dich via deinen SwissPass einloggen oder das Ticket als Gast kaufen möchtest.

Wähle deine gewünschte Option aus. Wenn du einen SwissPass hast, kann das Ticket über das SwissPass-Login bezogen und später bei der Ticketkontrolle über die SBB Mobile App vorgewiesen werden.

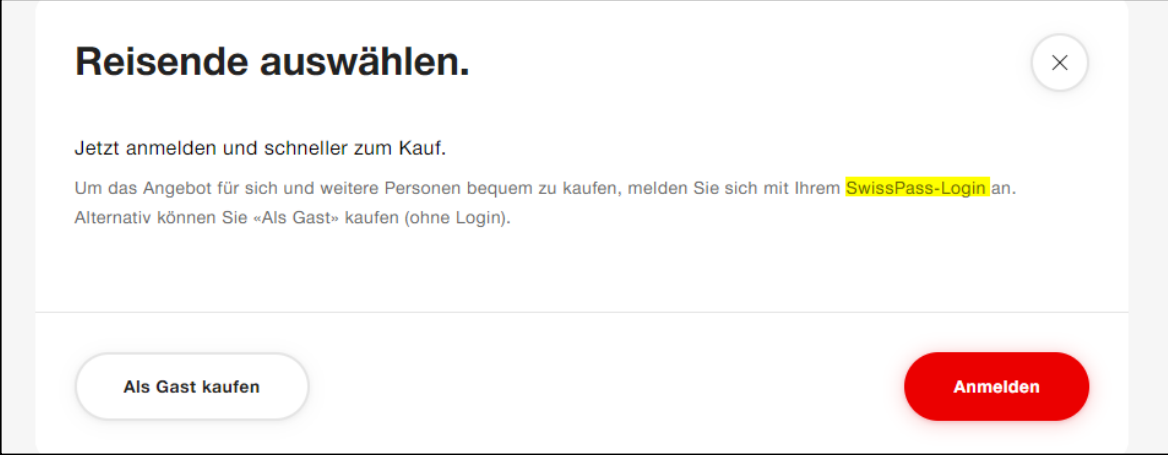

- 10. Falls du als Gast kaufst, fülle nun die erforderlichen persönlichen Daten aus und klicke auf «Übernehmen». Bitte wähle nicht «Reisende hinzufügen» aus. Weitere Reisende mit eigenen Coupon Codes müssen in einem separaten Kaufprozess erworben werden.
- 11. Wähle anschliessend den Button «Zur Kasse» und gib nun unter Zahlungsmittel deinen Coupon Code ein. Beachte, dass der Code korrekt erfasst werden muss (Gross-/ Kleinschreibung und Buchstaben-/Zahlen-Kombinationen) und dieser nur einmalig gültig ist. Sobald der Code eingelöst wurde, kann dieser nicht mehr verwendet werden. Klicke dann auf «Einlösen».

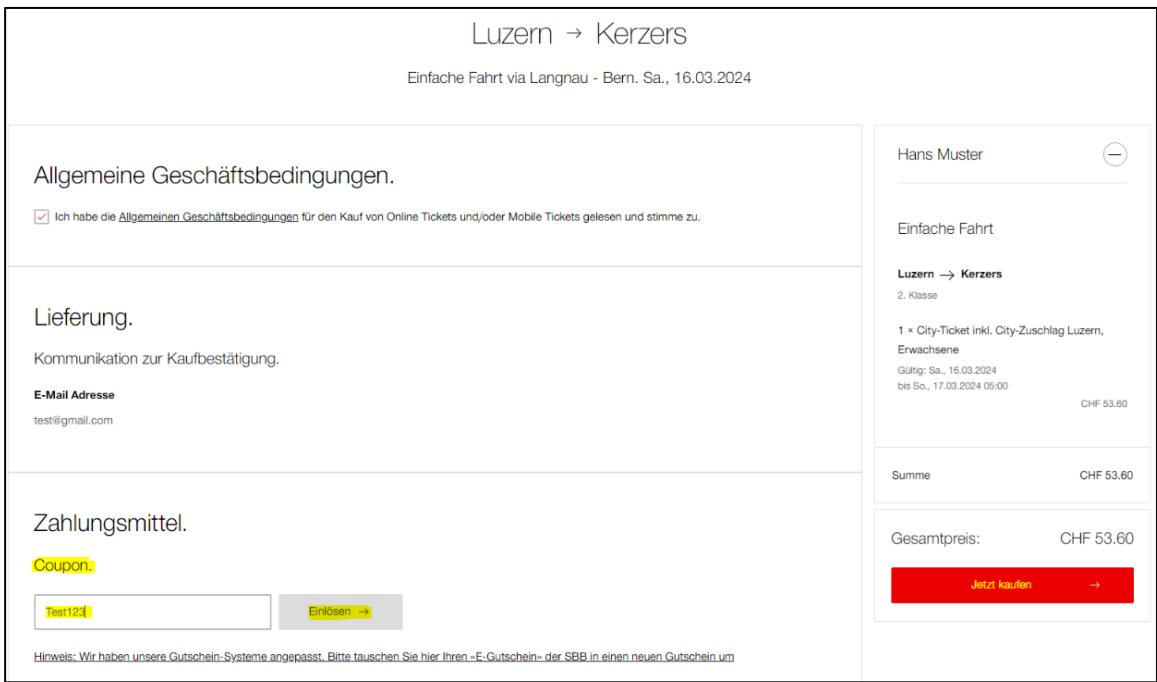

- 12. Nun wird der Gesamtbetrag auf der rechten Seite im Warenkorb auf CHF 0.- rabattiert. Du schliesst den Vorgang ab, indem du auf «Kaufen» klickst.
- 13. Die Kaufbestätigung kannst du elektronisch vorweisen, du musst diese nicht zwingend ausdrucken. Das Billett wird in der Regel direkt in der Bestellbestätigungsmail angezeigt oder du erhältst einen Download-Link. Wenn du das Ticket mit dem SwissPass Login gekauft hast, gehst du in dein Profil auf SBB.ch. Dort ist dein Billett unter «Bestellungen anzeigen» aufgeführt und du kannst es zur Kontrolle vorweisen.

Hinweis: Dein online gekauftes Billett ist personengebunden und nicht übertragbar und gilt nur in Verbindung mit einem gültigen und auf die reisende Person lautenden, amtlichen Ausweis (Reisepass, Identitätskarte, Fahrausweis). Wenn du ein Halbtax/GA besitzt, gilt auch dieses als amtlicher Ausweis.

- 14. Um das Ticket für die Rückfahrt zu beziehen, wiederholst du den Vorgang von Beginn, mit umgekehrter Strecke (z.B. Veranstaltungsort bis Wohnort) und gibst am Schluss den erhaltenen Coupon Code für deine Rückfahrt ein.
- 15. Bei Fragen wende dich entweder direkt an den Veranstalter oder an das Contact Center der SBB unter: 0848 44 66 88 (CHF 0.08/Min.).